## **MyOchsner**®

## Download Instructions for iPhone® & Android™

## **Visit the Apple App Store or the Google Play Store to download the MyOchsner Mobile App for your smartphone.**

## **Download the MyOchsner App**

- **1.** Open the App Store or Google Play Store on your device.
- **2**. In the search box, type "MyOchsner."
	- Locate the **MyChart app from the search results.**
- **3.** Download the app from the store:
	- Apple users tap **Get**, then **Install**.
	- Android users tap **Install**.

Follow the prompts on the screen to complete the download. You may need to sign in with your ID and password or use Touch ID or Face ID, if you have them set up

- **4.** Once installed, click on the **MyChart a** app. When prompted, make sure to **Accept** the "**Terms And Conditions Of Use.**"
	- Click **Allow** when asked about location settings.
- **5.** On the "Select an Organization" screen, search for **Ochsner**.
	- If you have enabled Location Services, you will see nearby organizations on this screen.
- **6.** Tap the Ochsner logo from the list to add to your organization list.
- **7.** Tap the Ochsner logo again. You will be brought to the MyOchsner login screen.
- **8.** Use your **MyOchsner** Username and Password to **Log In**.
- **9.** If you have further questions, please call our **MyOchsner** support line at **1.877.339.2637**, or email us at **myochsner@ochsner.org**.

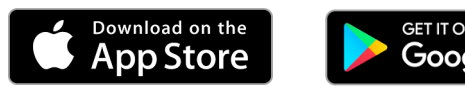

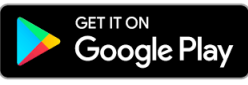

The Apple iPhone® and iPad® are registered trademarks of Apple Inc. The Google logo, Google Store and Android™ platform are registered trademarks of Google, Inc.

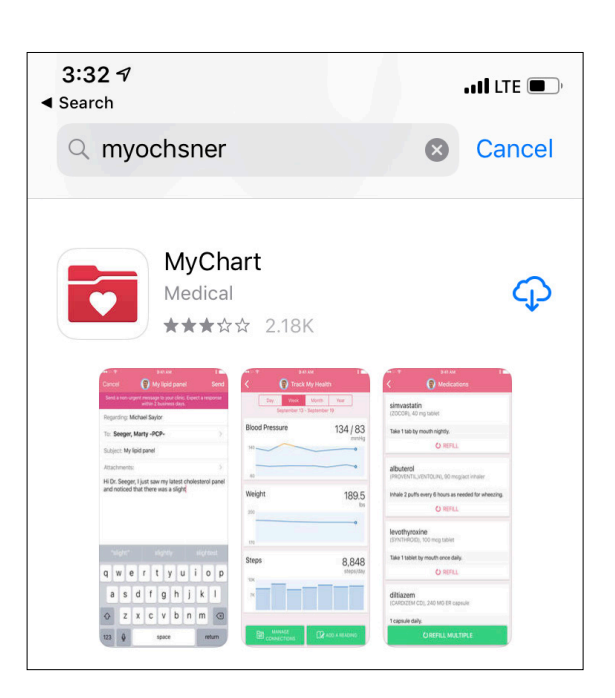

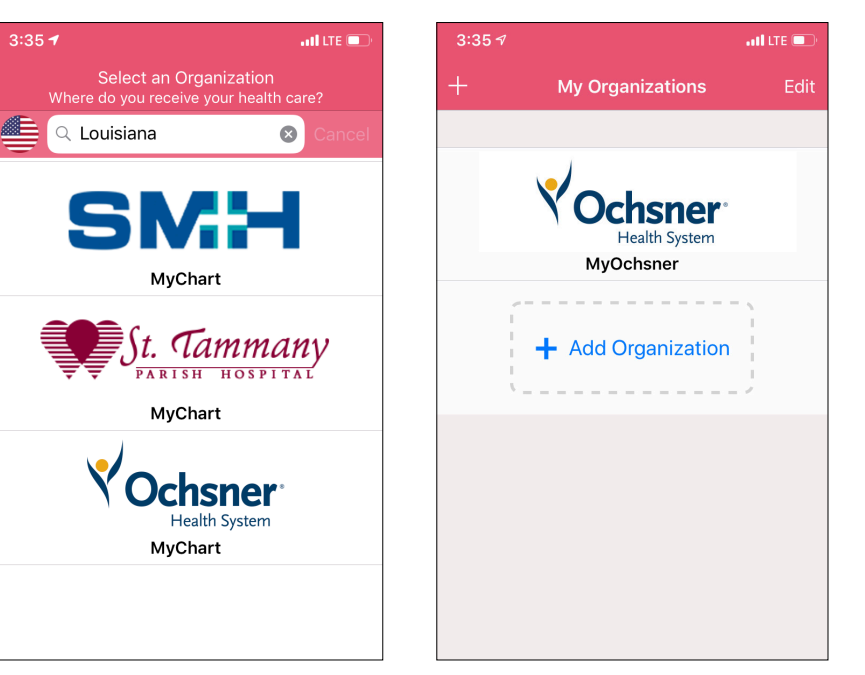

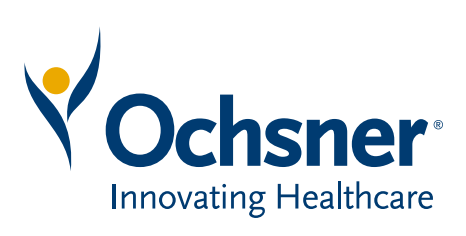